# Intel AppUpsm Small Business Service

Built on the Intel® Hybrid Cloud Platform
User Guide – Apani EpiForce\*

#### Note:

- 1. The Apani EpiForce\* application should not be installed on a VM which has multiple IP addresses.
- 2. Make sure the IP address of the VM does not change after installation of Apani EpiForce.

#### Apani EpiForce 3.7.0 is on the Intel AppUp™ Small Business Service catalog.

To launch the Admin console:

1. Start->All Programs->Apani->Apani EpiForce Admin Console

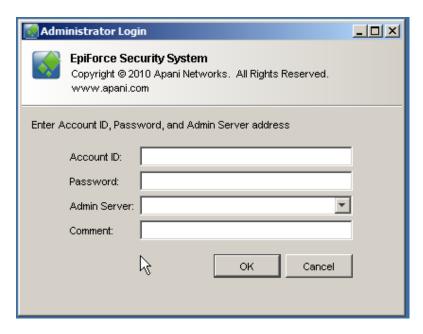

2. Enter Account ID & Password in appropriate fields. Click on 'OK'

Account ID: admin

Password: 'epiforce123'

<sup>\*</sup>Other names and brands may be claimed as the property of others.

Admin Server will be the IP address of the Windows\* appliance where it is installed.

- 3. Note IP Address and secure for future reference.
- 4. Click on 'OK' button.

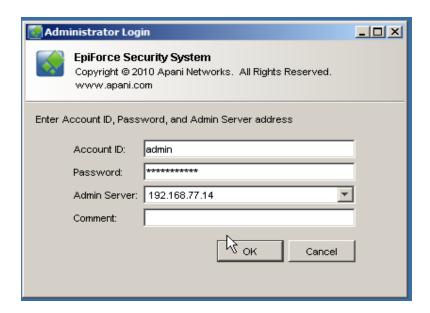

5. Enter Password 'epiforce123' in Certificate Request Password Screen

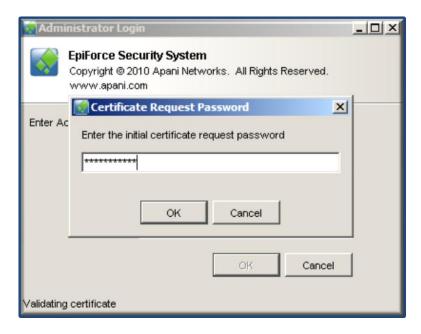

6. Click on 'OK' button.

<sup>\*</sup>Other names and brands may be claimed as the property of others.

## 7. Click 'Yes' button on Certificate Acceptance window

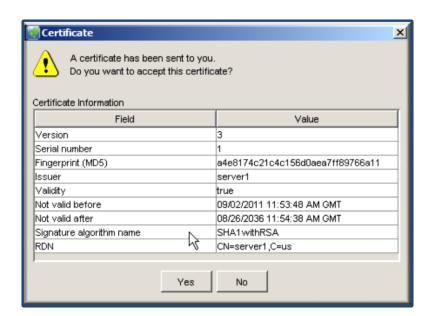

EpiForce Administration Console will now launch. It is now ready to use.

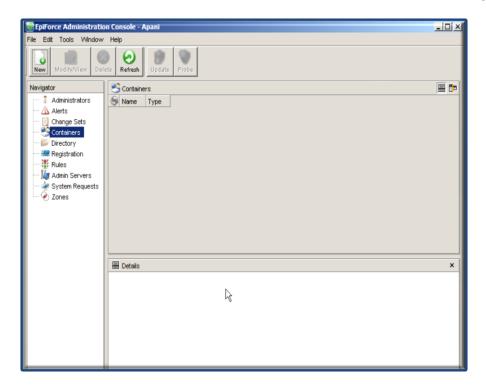

<sup>\*</sup>Other names and brands may be claimed as the property of others.

### Steps for Changing the 'Admin' User Password

- 1. Click on the 'Administrators' item located in the left-hand column of the Admin Console.
- 2. Double click on the name of whose password needs changed.

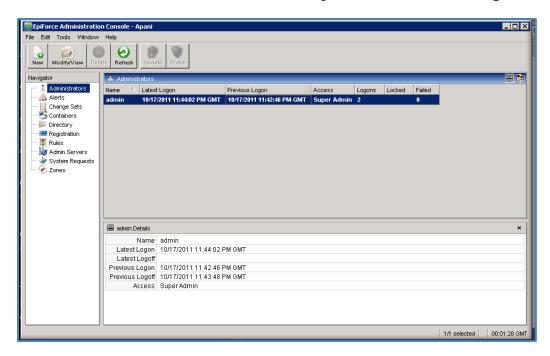

3. Click the 'Unlock Password and Confirm fields' button.

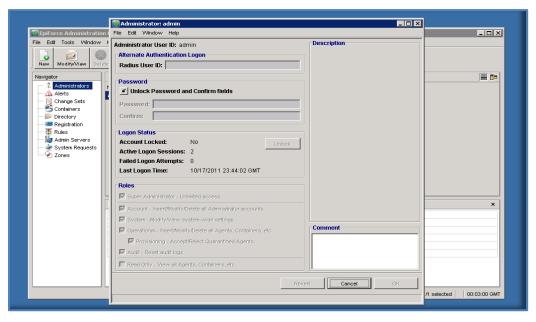

<sup>\*</sup>Other names and brands may be claimed as the property of others.

- 4. Enter new password in both password and confirmation fields.
- 5. Press OK button.

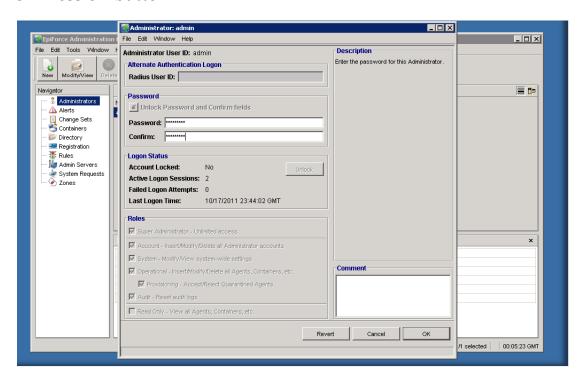

Your new password has been saved. Please note new password in a secure location for future reference.